※ 別の端末からのデータを引き継ぐ場合は、「アプリとデータを保持」を選択し画面の指示に従って操作してください。

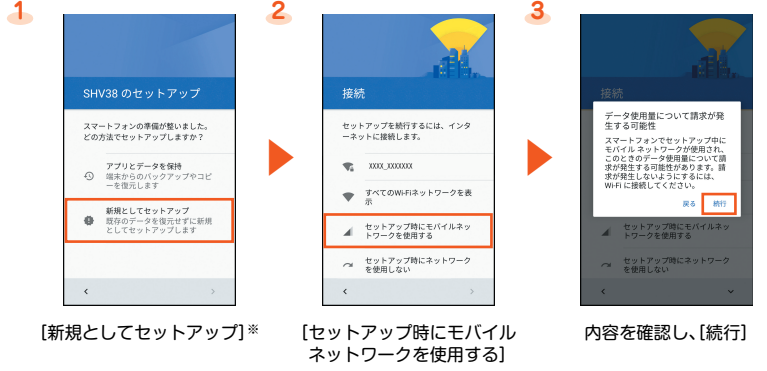

※1 初期値は、申込書にお客様が記入した任意の4桁の番号です。

※2 au IDの登録は完了です。

- ※3「データお預かり」アプリケーションを利用して、auサーバー上に写真とアドレス帳を自動的に預ける場合は、「利用する」を選択します。
- ※4 Lookout for auは各権限を許可することにより事前設定が完了します。
- ※5 Wi-Fi®接続やau Marketについての確認画面が表示された場合は、画面に従って操作してください。
- ※6 表示されるアプリや件数は更新される場合があります。
- ※7 アプリの復元画面が表示された場合は、画面の指示に従ってアプリ復元の操作をしてください。

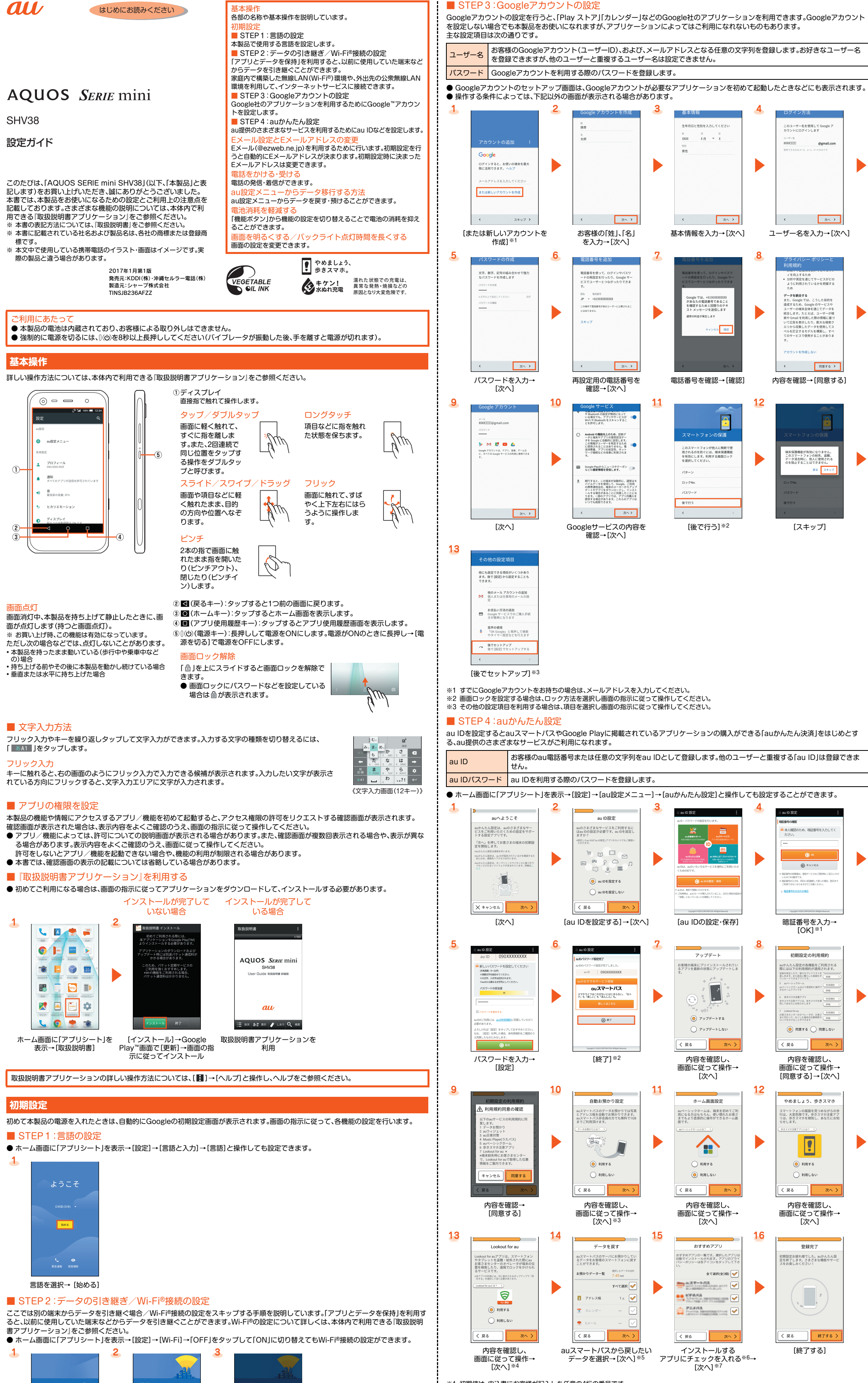

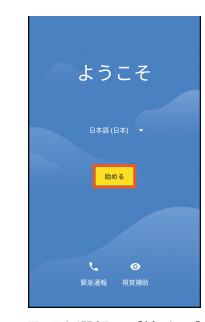

これまでお使いの製品でバックアップしたメールデータを本製品に復元することができます。 ● あらかじめこれまでお使いのau電話でメールデータをmicroSD™メモリカードに保存してください。

● 通話に関する設定や着信時の画面、着信中・通話中の操作などによって、着信中や通話中の画面が異なる場合があります。詳細については、 本体内で利用できる『取扱説明書アプリケーション』をご参照ください。

## ■ 電話番号を入力して発信する

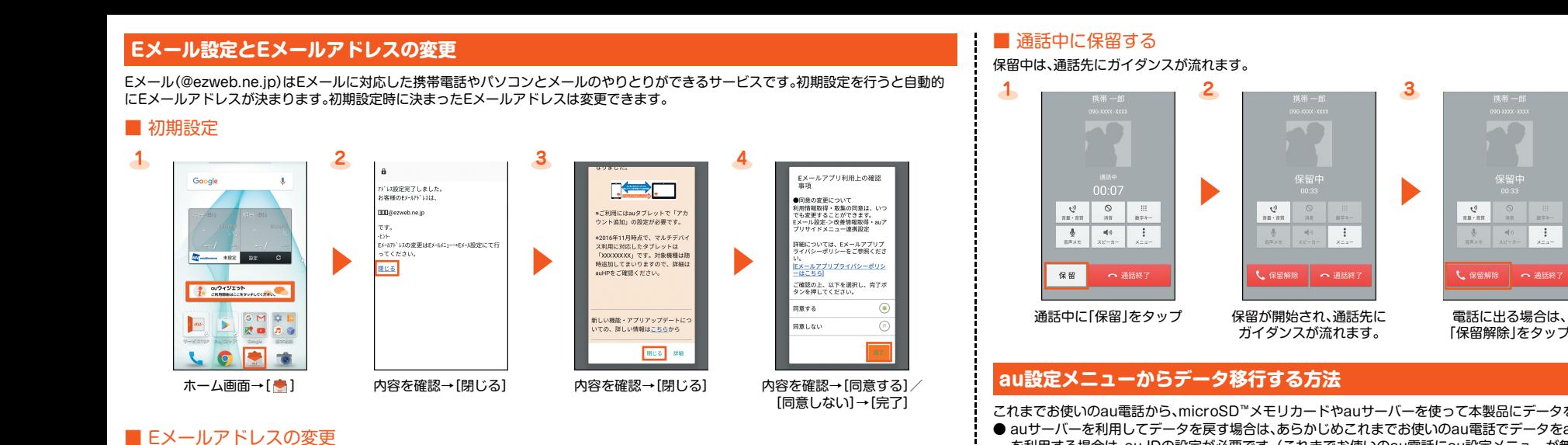

これまでお使いのau電話から、microSD™メモリカードやauサーバーを使って本製品にデータを戻す・預けることができます。

- auサーバーを利用してデータを戻す場合は、あらかじめこれまでお使いのau電話でデータをauサーバーに預けてください。auサーバー を利用する場合は、au IDの設定が必要です。(これまでお使いのau電話にau設定メニューが無いときは、Friends Noteアプリ、au Cloudアプリをご利用ください。)
- microSD™メモリカードを利用してデータを戻す場合は、あらかじめこれまでお使いのau電話でデータをmicroSD™メモリカードに保 存してください。(これまでお使いのau電話にau設定メニューが無いときは、auバックアップアプリをご利用ください。)

#### ■ au設定メニューからデータを戻す方法

●「長エネスイッチ」を利用して電池の消耗を抑えることもできます。詳細については、本体内で利用できる『取扱説明書アプリケーション』 をご参照ください。

バックライト点灯中(ロック画面表示中を除く)に着信があった場合は、左の画面が表示されます。 「応答」をタップしてください。

※1 利用規約やプライバシーポリシーの確認画面などが表示された場合は、画面の指示に従って操作してください。

※2「auスマートパスのサーバに預ける」(auサーバー上にデータを預ける)から保存する場合は、au IDの設定が必要です。

 $\frac{148}{220}$ 

※3 データ保存についての確認画面が表示された場合は、画面の指示に従って操作してください。

#### ※4 Wi-Fi®接続についての確認画面が表示された場合は、画面の指示に従って操作してください。

全て選択

 $^{\bullet}$  sa

 $\overline{B}$   $\overline{r}$  FLZK

ステータスパネルの「機能ボタン」を利用して、機能の有効/無効などを設定できます。機能を利用しないときなど、設定をこまめに切り替え ることで電池の消耗を抑えることができます。有効に設定した機能は白色で表示されます。

「データお預かり」アプリケーションを利用して、auサーバー上に写真と電話帳(アドレス帳)を自動的に預ける場合は、以下の操作から設 定ができます。写真はWi-Fi®接続時のみ自動で預けられます。 ● ホーム画面に「アプリシート」を表示→[設定]→[au設定メニュー]→[データお預かり設定]→自動的に預けるデータの種類を選択

※ 機能ボタン欄を左右にフリックすると、ページを切り替えることができます。

画面が暗い/すぐにバックライトが消灯してしまうと感じるときは、設定を変更してください。

● 週知

 $\bigcirc$   $\frac{\pi}{40000000}$  XC

**## 使利機能** 

 $\bullet$   $x+y-z$ **my** 省エネ&バッテリ

 $\begin{picture}(180,10) \put(0,0){\line(1,0){155}} \put(0,0){\line(1,0){155}} \put(0,0){\line(1,0){155}} \put(0,0){\line(1,0){155}} \put(0,0){\line(1,0){155}} \put(0,0){\line(1,0){155}} \put(0,0){\line(1,0){155}} \put(0,0){\line(1,0){155}} \put(0,0){\line(1,0){155}} \put(0,0){\line(1,0){155}} \put(0,0){\line(1,0){155}} \put(0,0){\line($ 

[ディスプレイ] [明るさのレベル]→<br>バーを左右にスライド! バーを左右にスライドして 明るさを設定→[OK]

明るさのレベル v 明るさを自動調整

□ 充電時は明るくする

#### **1 2 3 4**  $\overline{a}$ E メールアプ<br>新聞能のご紹 -<br>Eメール設定 暗証番号入力 メール設定 ールアドレス/迷惑メールフィルター/自動|<br>|の設定/変更/確認を行います。 電話のご契約時に設定された4桁の暗証番号<br>入力して下さい。  $\Rightarrow$  II U  $\overline{\phantom{a}}$ z z z z  $\frac{9}{16}$   $\frac{60}{16}$ **COLLECTION** .<br>Thus a<br>S mmax <u>wsPhone(XXXX)の迷惑メー</u><br>の設定は、こちらをご確認  $a$ 5 EX-ル設定 アドレス変更/フ 自動転送先 **OPT**  $R<sub>o</sub>$ ホーム画面→[ <mark>•</mark>] [MENU]→[アドレス変更/ [Eメールアドレスの変更へ] 暗証番号を入力→[送信] フィルター設定] **5 6 7**  $\mathbf{a}$ 確認した上でアドレスの変更を行ってくださ メールアドレスの変更 Eメールアドレスの変更 \*アドレス変更前の注意\* :<br>- ルアドレスを変更します。ご希望のEメ-<br>アドレス (「@ezweb.ne.jp」より左側) を入力<br>C ださい。 E常に変更されました。 ールアドレス変更後しばらくの間、KDDI<br>5知らせするメール等が届かないことがあ ールアドレスは、<br>いいいへいい z z ます。<br>わかりやすいアドレス(名前等)にされると、<br>メールが届きやすくなります。なるべく桁数<br>2増やし、英字と数字を組合せたアドレスに変<br>Eメールアドレスの変更は1日3回まで可能で \*入力時の注意\* メールアドレスは半角英数字30文字まで入力<br>|能です。記号は「.」、「-」、「.,」が使用可能で 。<br>5 かじめご了承願います r。<br>.」をアドレス内での連続使用や「..」をEメール。<br>- ムの最初/最後に使用することはできません<br>たた最初に数字の「0」を使用することもできま<br>' - 承諾する 戻る 内容を確認→[承諾する] Eメールアドレスを入力→ [OK]→[閉じる]

#### ■ バックアップしたEメールを復元する

[送信]

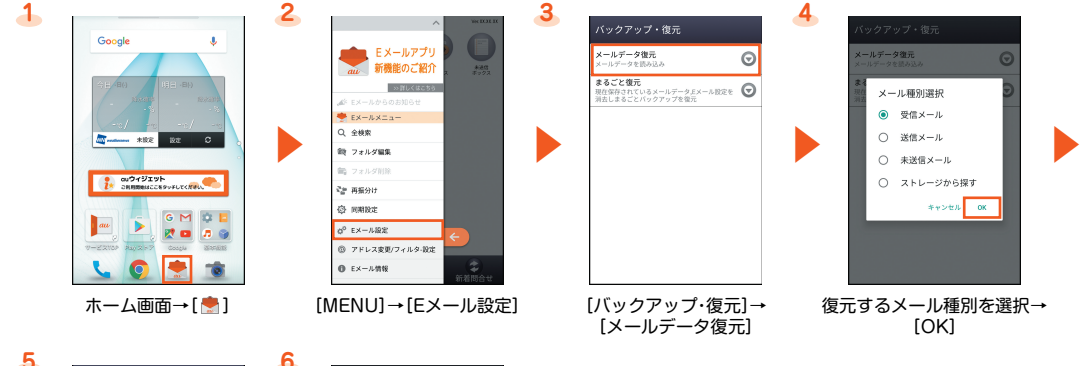

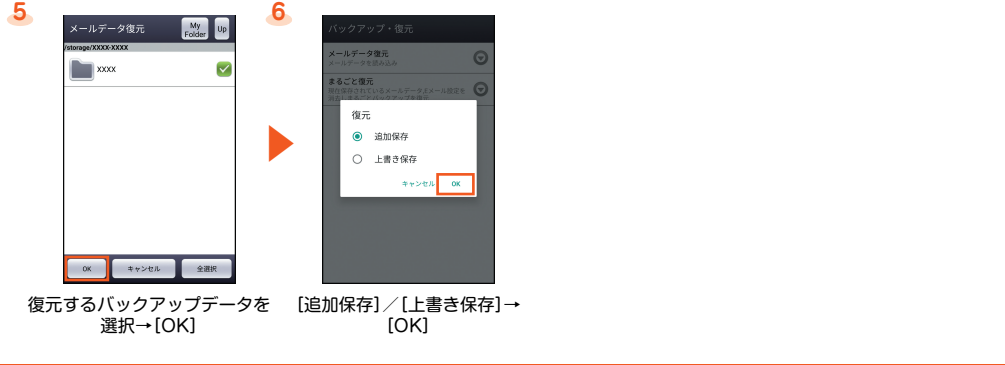

# **電話をかける・受ける**

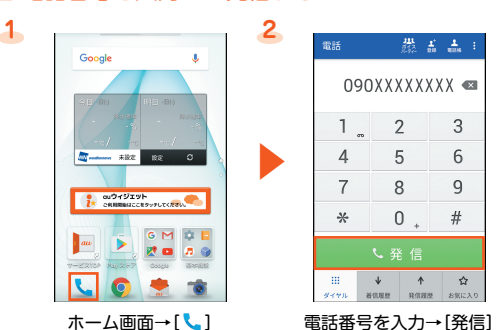

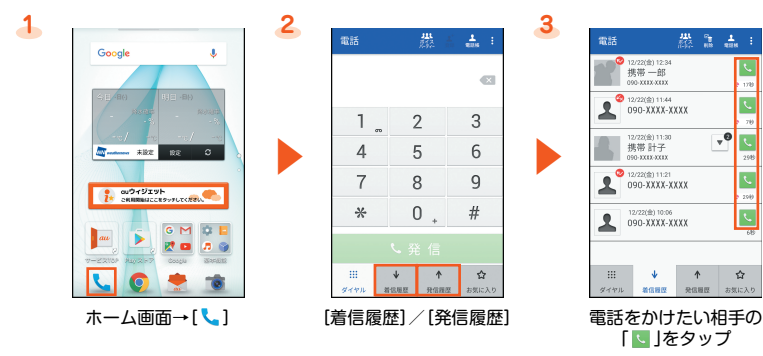

#### ■ 電話帳から発信する

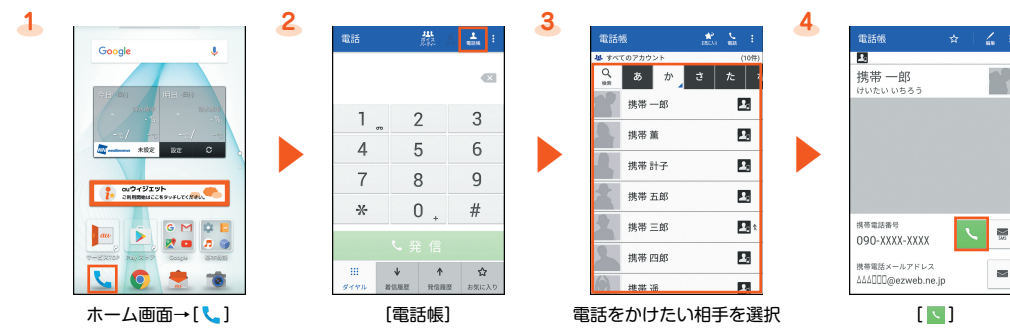

#### ■ 応答する

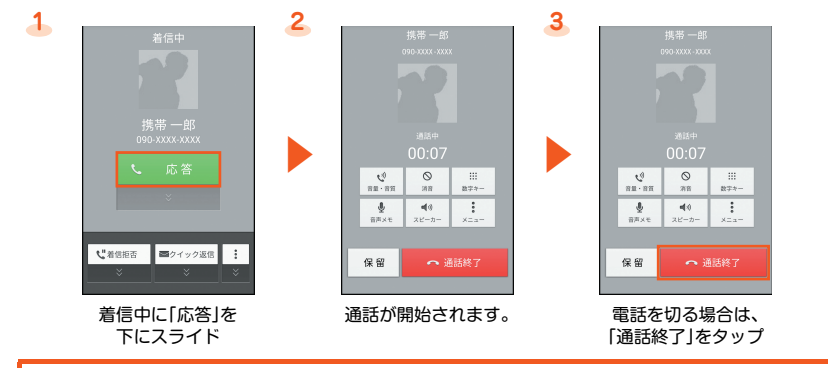

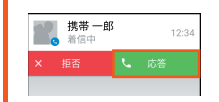

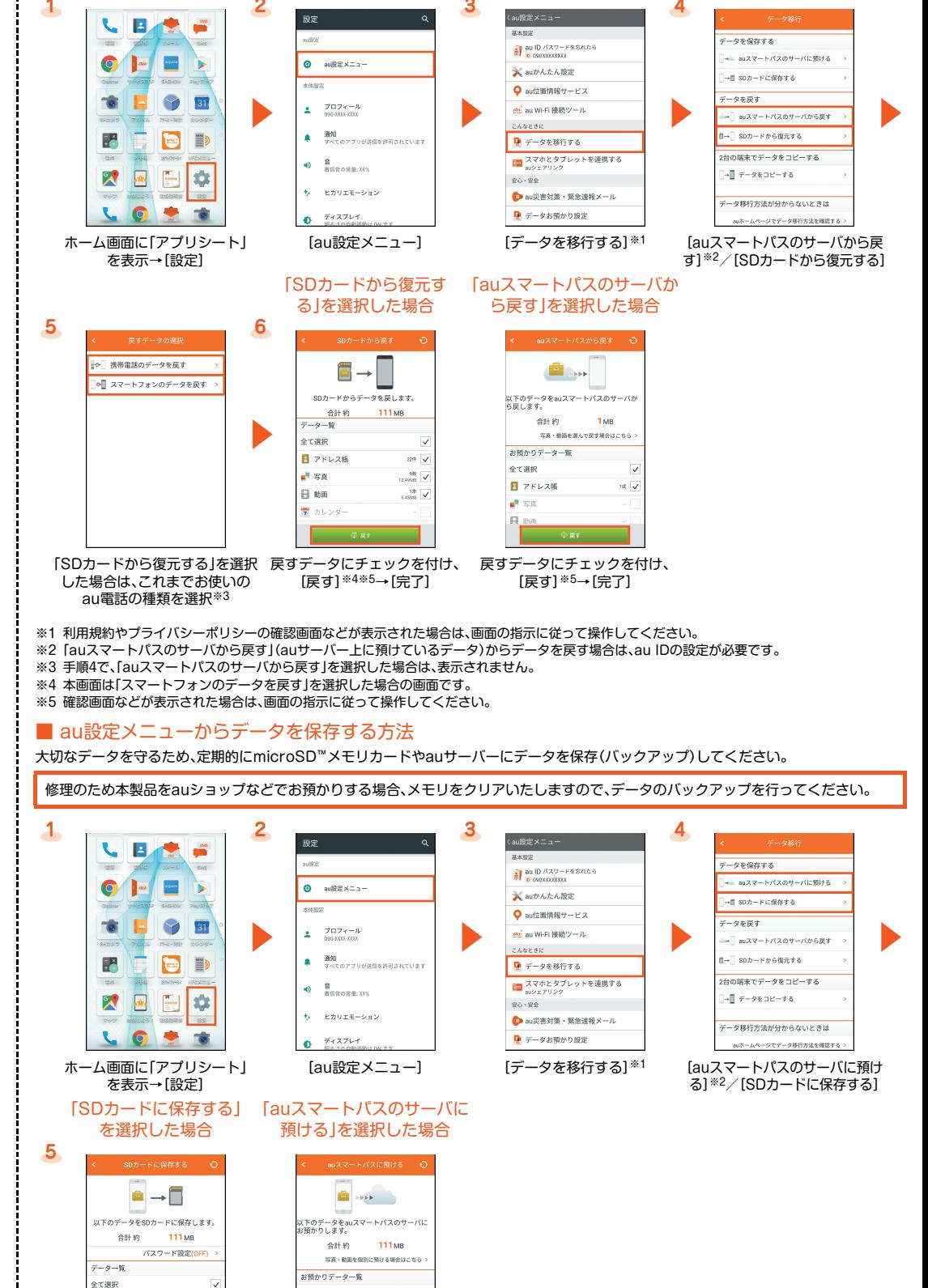

#### ■ 着信履歴/発信履歴から発信する

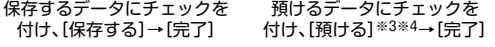

#### 写真と電話帳(アドレス帳)を自動的に預ける

 $148$ 

#### データの閲覧・再生について

日 アドレス社

 $\mathbf{z}^{\mathrm{H}}$  SR

**B** wa

本製品内のデータは次の操作で閲覧・再生することができます。 ● ホーム画面に「アプリシート」を表示→[コンテンツマネージャー]→表示したいデータをタップ

#### **電池消耗を軽減する**

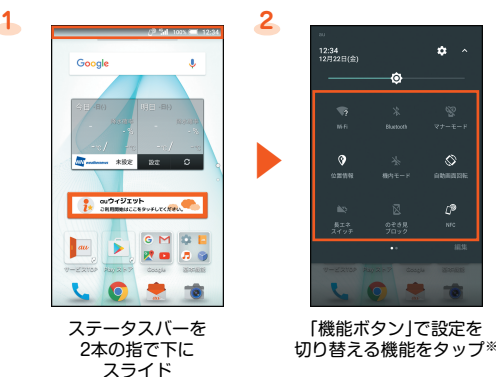

#### **画面を明るくする/バックライト点灯時間を長くする**

### 画面を明るくする場合 画面のバックライト点灯 時間を長くする場合

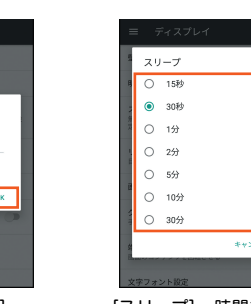

**1 2 3**

ホーム画面に「アプリシート」 を表示→[設定]

 $\mathbf{r}$ 

 $\frac{\mu\mu\sigma\sigma}{\mu}$ 

 $\bigcirc$  31

D

E ∥ф

۰  $\bullet$ 

 $\bigcirc$   $\bigcirc$ 

 $-81$ 

P

 $\mathbb{R}$ 

÷

[スリープ]→時間を選択

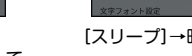